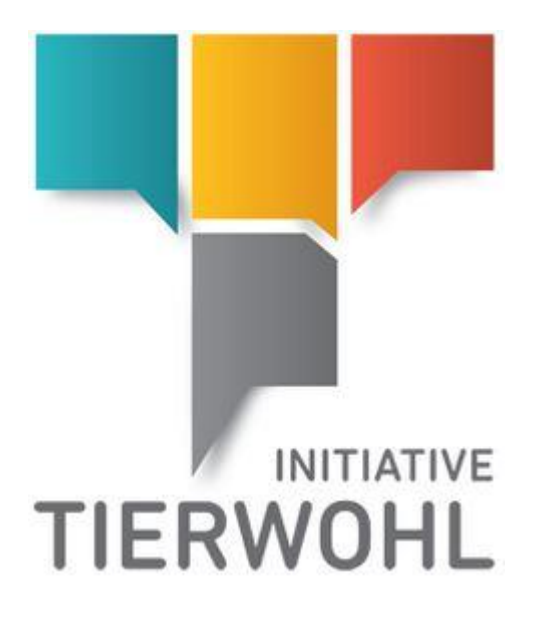

# **Generation and transmission of movement data for Coordinator (Poultry)**

**In 4 steps to the finished interface file**

Arvato Financial Solutions Version 2.0 13th of July 2021

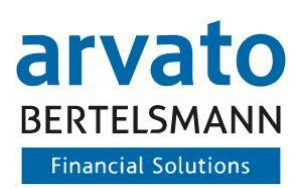

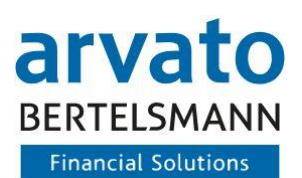

# **Table of Content**

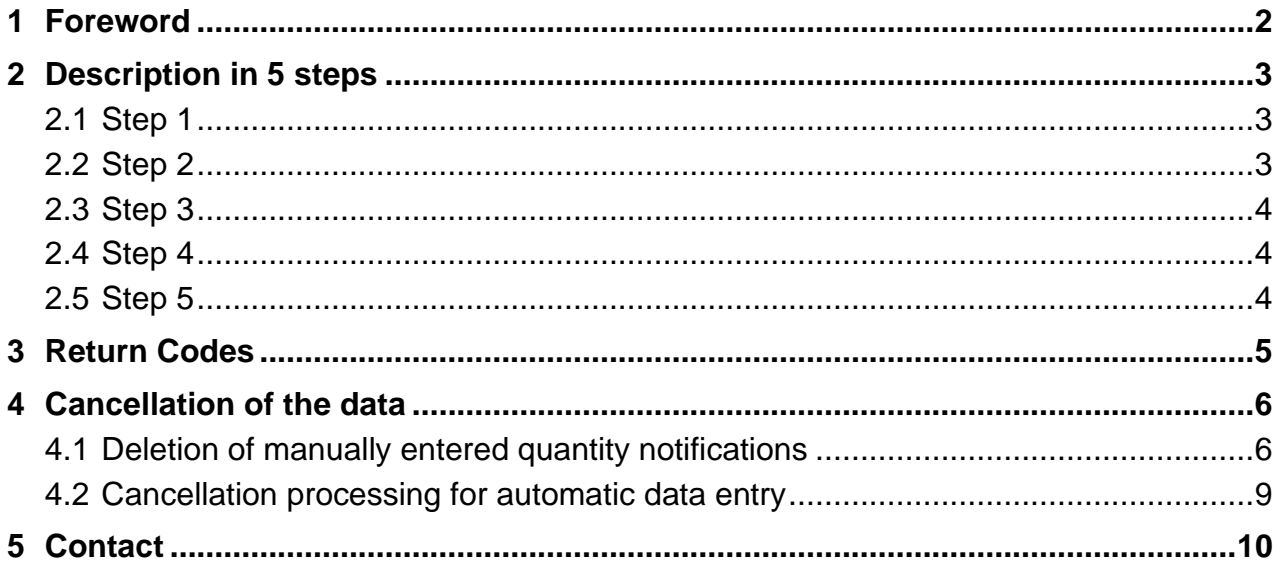

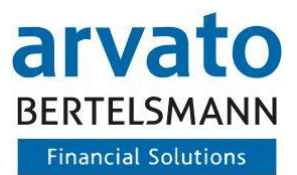

# <span id="page-2-0"></span>**1 Foreword**

With this document, we would like to make it easier for you to use the CSV interface for reporting the *movement data coordinators* for the Animal Welfare Initiative. In addition to these instructions, you will receive an Excel template and a CSV sample file to generate the interface file yourself with little effort. Simply proceed according to the following 4 steps.

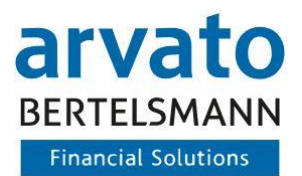

# <span id="page-3-0"></span>**2 Description in 5 steps**

# <span id="page-3-1"></span>**2.1 Step 1**

Please open the file TWG V01 BEWEGUNGSDATEN-BUENDLER Formatvorlage.xlsx in Microsoft Excel.

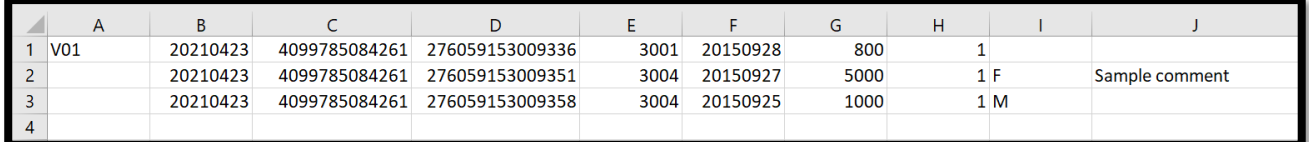

Figure 1: Interface file (Excel)

#### <span id="page-3-2"></span>**2.2 Step 2**

Enter the transaction data for the interface in the table. Observe the notes in the comments when entering the data.

**Column A** always contains the constant V01 - every transfer line begins with it. If an incorrect value is entered there, the font in the affected field in the template turns red.

**Column B** contains the date of file creation in the format YYYYMMDD - it is automatically filled with the current date in the template [ Excel function *=TODAY()* ].

**Column C** always contains your QS-ID (of the coordinator).

**Column D** contains the VVVO number of the livestock owner for which you want to report quantities in this row.

**Column E** contains the production scope of the livestock owner for the declaration in the corresponding row.

**Column F** contains the delivery date of these quantities in the format YYYYMMDD.

**Column G** contains the live weight in kilos (rounded up to whole KG) of the quantity in this message line.

**Column H** contains the value 1 for regular messages. If you want to report a cancellation, the value 2 must be transmitted here and a reason for cancellation must be entered in column J. Deviations are also highlighted in red here.

**Column I** contains the quantity type F or M. For production scope 3004, turkey hens (F) and turkey roosters (M) are distinguished.

**Column J** serves as a free-text field for optional comments and as a mandatory field for cancellations to the individual quantity notifications.

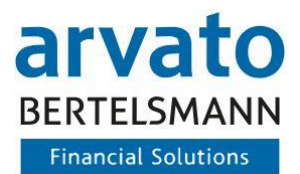

## <span id="page-4-0"></span>**2.3 Step 3**

If you have created lines for all messages that you want to transmit in the current quarterly report, you must save the file as follows. Select *File* at the top left and in the submenu *Save as*.

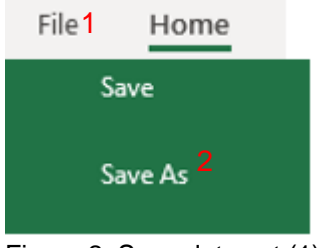

Figure 2: Save data set (1)

In the window that now opens, first select the file type *CSV (delimited) (\*. csv).*

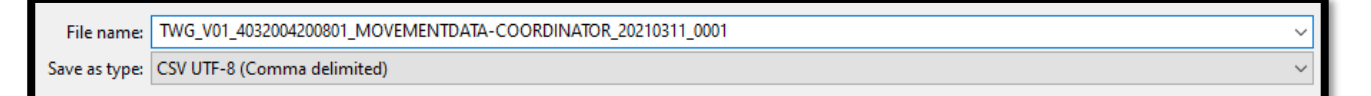

Figure 3: Data set (2)

Then enter the correct *file name*. This can be found in the interface description - the sender ID is your QS ID (of the coordinator).

Click on *Save* – Now the file is saved.

#### <span id="page-4-1"></span>**2.4 Step 4**

You can now easily and conveniently transfer the CSV file created to us via FTP. You will receive the access data for the FTP server as soon as we have received a test file from you by e-mail, which we have been able to test successfully against the interface specification. In addition, a brief instruction for using the FTP access is also enclosed with this mail.

**Note:** You should not make any more adjustments in the CSV file with Microsoft Excel before the transfer, as some values may not be saved correctly afterwards (e.g. the QS-ID and the VVVO number are saved as exponent values). If in doubt, create the CSV file again from the XLSX template (Excel template).

## <span id="page-4-2"></span>**2.5 Step 5**

For the next transfer, please use the XLSX template (Excel template) and not the CSV file already created. Afterwards, you can always proceed as already described in steps 1 to 4.

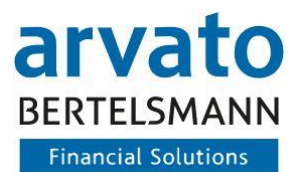

# <span id="page-5-0"></span>**3 Return Codes**

When importing your data via FTP server, return codes are generated that give you feedback on the status of your interface file. In the event of error messages, you can use Table 1 as a guide to subsequently adjust your interface file.

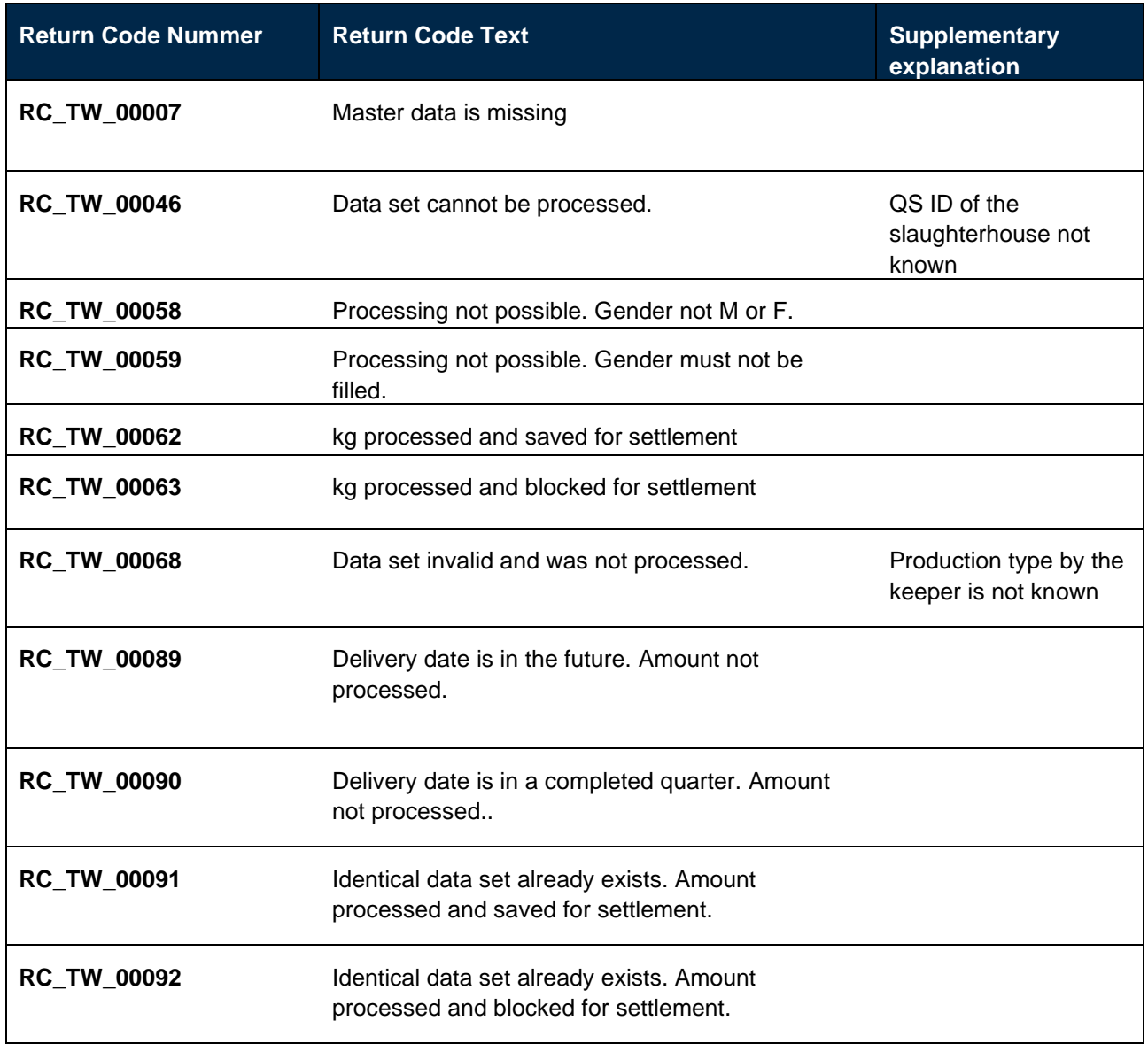

Table 1: Return Codes

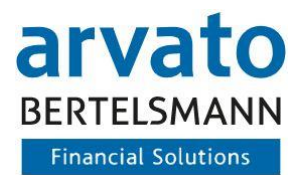

# <span id="page-6-0"></span>**4 Cancellation of the data**

## <span id="page-6-1"></span>**4.1 Deletion of manually entered quantity notifications**

This brief description shows how cancellation reports can be made for data that has already been transferred. The instructions are divided into manual entry via the extranet access "BeVision" (Figure 4 - 9) and entry via an FTP interface (Figure 10-12).

The cancellation is made via the portal of the regular quantity notifications.

**Step 1:** Log in to BeVision with your access data.

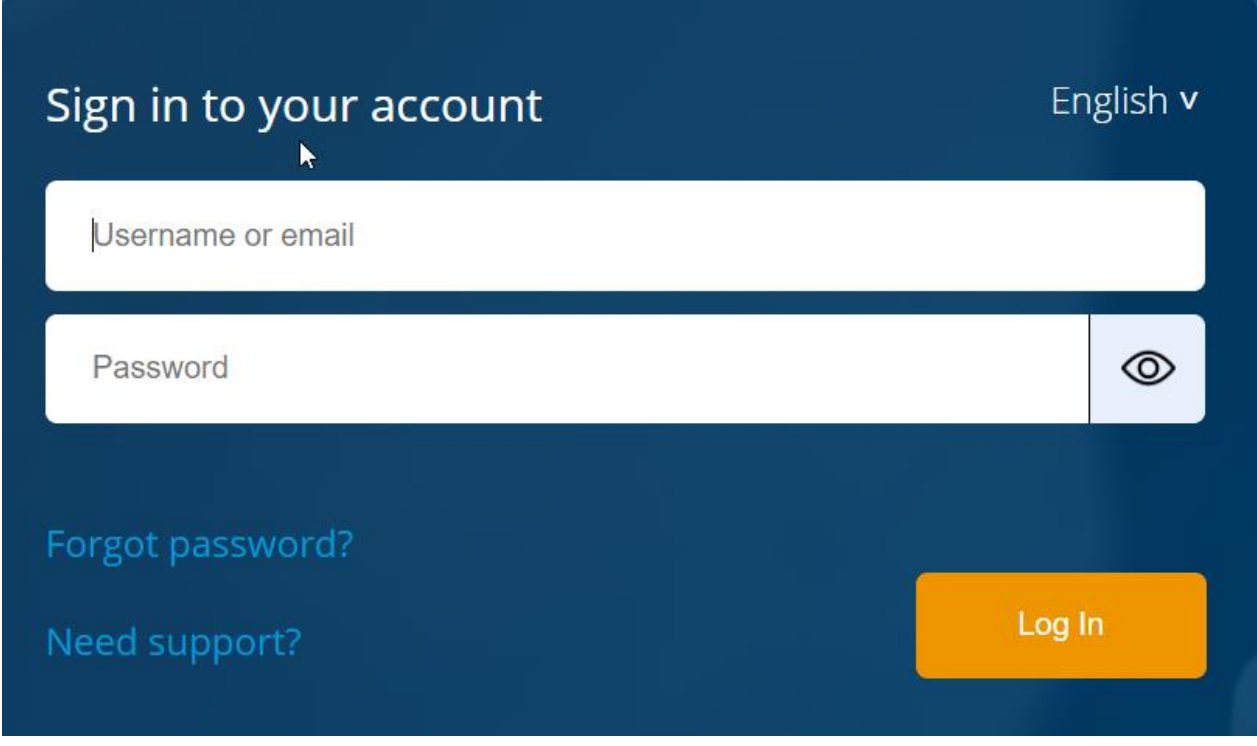

Figure 4: Logging into BeVision

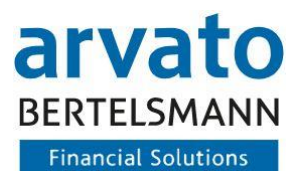

**Step 2:** In the dashboard, select the menu item "Transfer of Quantity of Goods".

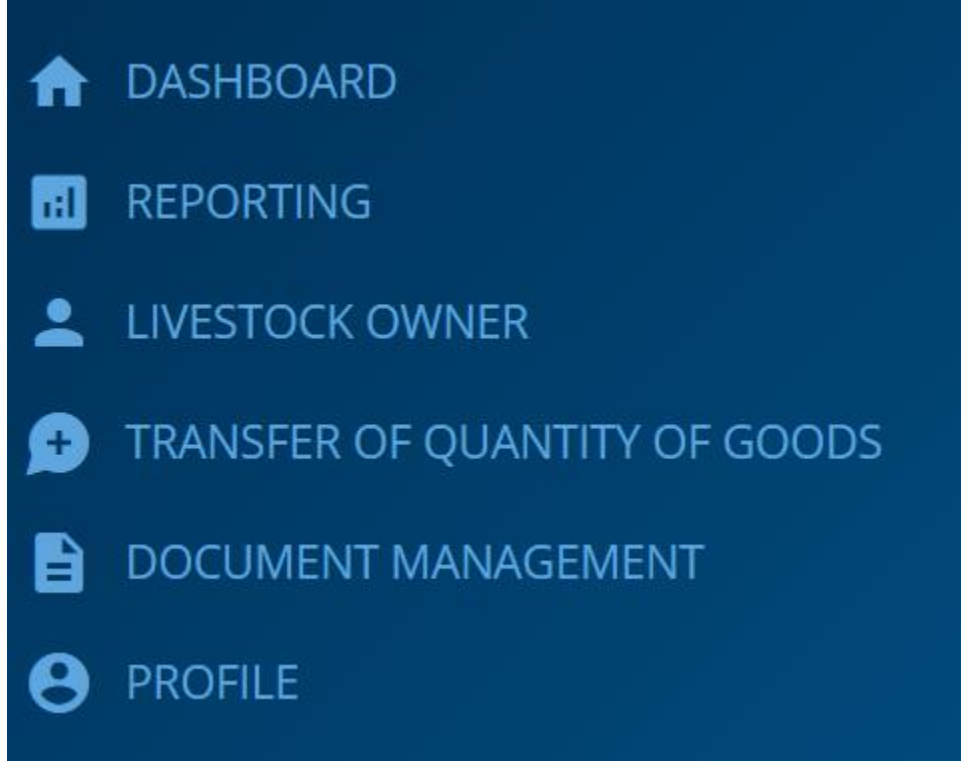

Figure 5: Menu items

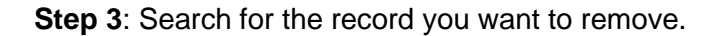

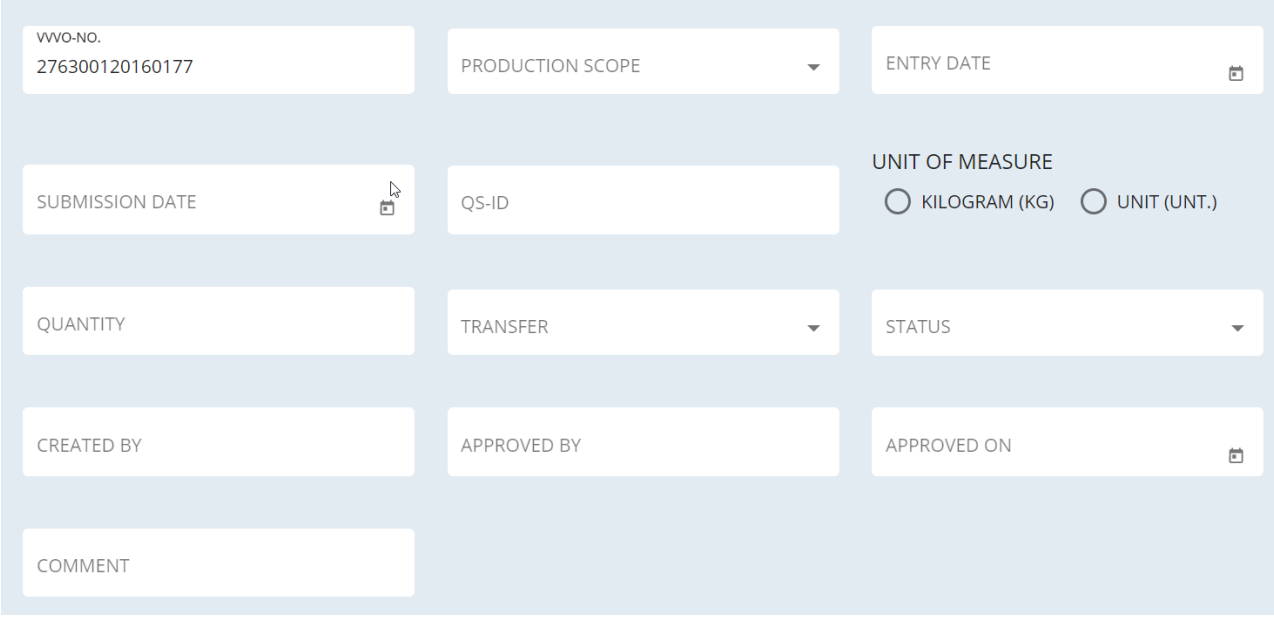

Figure 6: Search mask for quantities

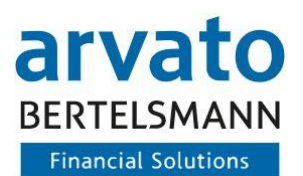

**Step 4:** Mark the quantity you want to remove by placing a tick in the empty box on the left-hand side.

| <b>SEARCH RESULTS</b> |                        |                 |                         |                 |                        |               |  |  |  |  |  |  |
|-----------------------|------------------------|-----------------|-------------------------|-----------------|------------------------|---------------|--|--|--|--|--|--|
| ı —                   | <b>SUBMISSION DATE</b> | VVVO-NO.        | <b>PRODUCTION SCOPE</b> | <b>QUANTITY</b> | <b>UNIT OF MEASURE</b> | QS-ID         |  |  |  |  |  |  |
| $\checkmark$          | 01/03/2020             | 276300120160177 | 3001                    | 500             | Kg                     | 4032004200801 |  |  |  |  |  |  |
|                       | 01/03/2020             | 276300120160177 | 3001                    | 500             | Kg                     | 4032004200801 |  |  |  |  |  |  |
|                       | 01/03/2020             | 276300120160177 | 3001                    | 500             | Kg                     | 4032004200801 |  |  |  |  |  |  |

Figure 7: Selection of quantity notifications

**Step 5:** First scroll to the right to click on the three-point menu. Then select Remove.

| <b>COMMENT</b>                        | <b>STATUS</b> | <b>CREATED BY</b> | <b>CREATED ON</b> | <b>APPROVED BY</b> | <b>APPROVED ON</b>                             | ۰         |
|---------------------------------------|---------------|-------------------|-------------------|--------------------|------------------------------------------------|-----------|
| Step 12 Known<br>Movement Data        | Open          | tech_vis25_ga2    | 20/04/2021        | tech_vis25_ga2     | 20/04/2021                                     | $\bullet$ |
| Step 12 Known<br><b>Movement Data</b> | Open          | tech_vis25_qa2    | 22/04/2021        | tech_vis25_c       | $\mathcal{D}$ Edit<br>$\overline{\phantom{a}}$ |           |
| Step 12                               | Open          | tech_vis25_ga2    | 22/04/2021        | tech_vis25_c<br>Iñ | Remove                                         |           |
| Step 12                               | Open          | tech_vis25_ga2    | 20/04/2021        | tech_vis25_c       |                                                |           |

Figure 8: Remove quantity report

**Step 6:** Confirm the deletion process with "Yes. Now your quantity is deleted.

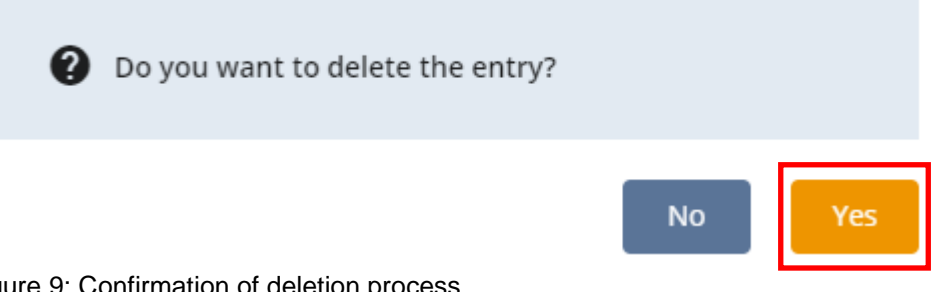

Figure 9: Confirmation of deletion process

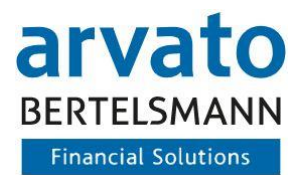

## <span id="page-9-0"></span>**4.2 Cancellation processing for automatic data entry**

The cancellation booking is prepared with the original data of the original message (Figure 10), like a regular quantity message according to the interface description (Table 2)

For a cancellation, the value **2** is now entered in the field specification "Key figure".  $(2 = \text{code number for cancellation boosting}/\text{Figure 11})$ 

The reason for the cancellation **must be** entered in the field specification "Comment field".

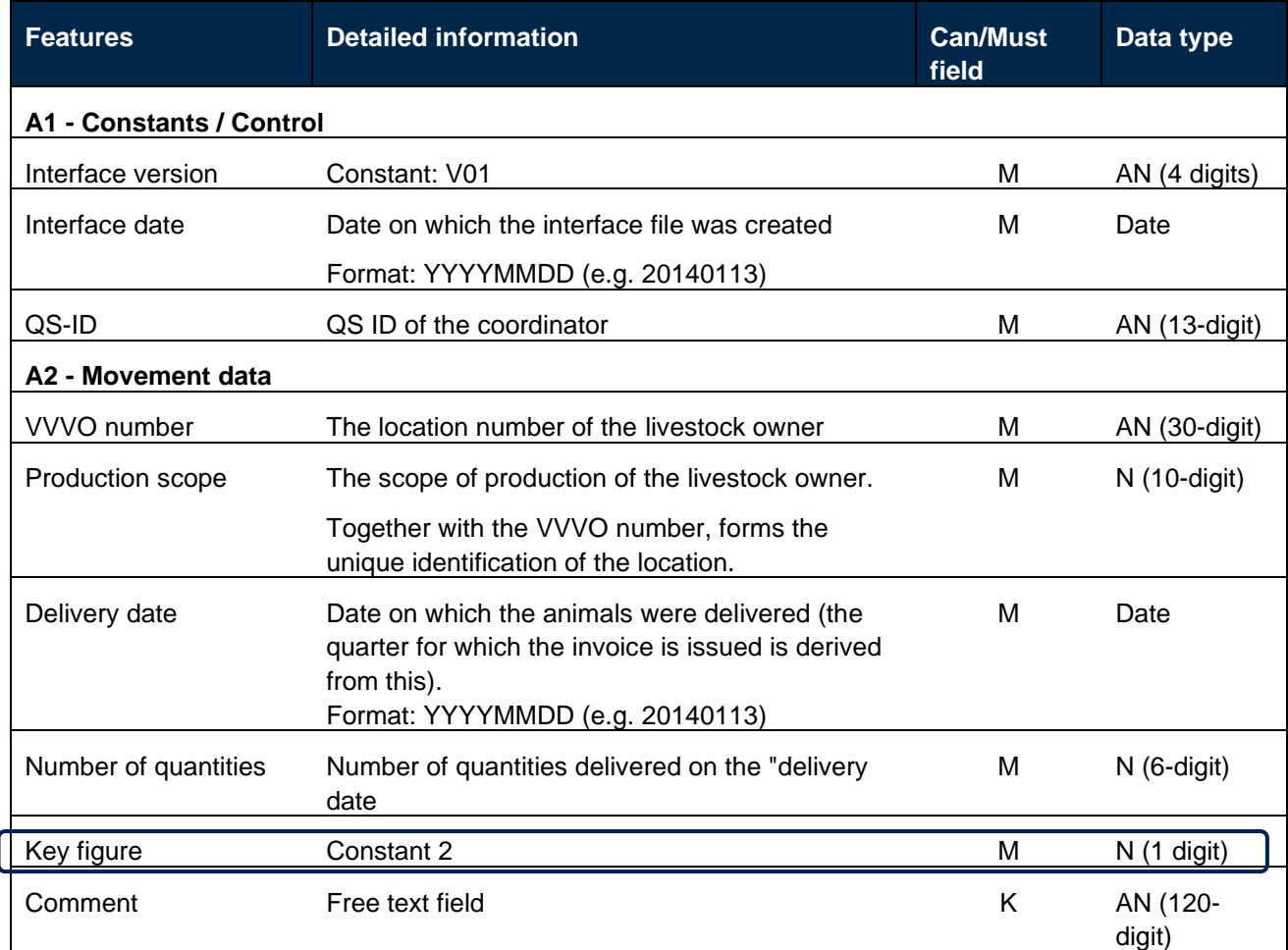

Table 2: Interface definition for automatic submission of quantity data

```
V01;20210101;123ABC456;987DCBA654321;3001;20201202;10;1;
V01;20210101;123ABC456;1234ACF123456;3004;20201212;19;1;
```
Figure 10: Original data from the already transferred data set

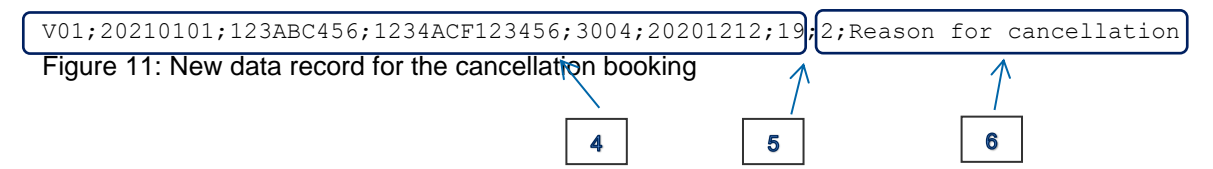

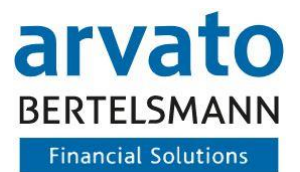

# <span id="page-10-0"></span>**5 Contact**

If you have any questions regarding the use of the template or of the interface, please contact us:

**Animal Welfare Clearing House:** Hotline: +49 (0)5241 / 80-43333 E-Mail: initiative-tierwohl@bertelsmann.de

For technical queries on the subject of animal welfare, please contact the supporting organisation directly:

**Animal Welfare Initiative:**  Phone: +49 (0)228 / 336485-0 Fax: +49 (0)228 / 336485-55 E-Mail: [anfragen@initiative-tierwohl.de](mailto:anfragen@initiative-tierwohl.de)  www.initiative-tierwohl.de

© Copyright BFS finance GmbH. All rights reserved. All contents (texts, images, graphics) of this manual are subject to copyright protection and other protective laws. The legal protection also applies to databases and similar facilities. The contents may only be freely used for the intended retrieval on the Internet and may not be reproduced, distributed, modified or made accessible to third parties in any form outside the limits of copyright law without the written consent of BFS finance GmbH. Some images in this manual also contain images that are subject to the copyright of third parties. Unless otherwise indicated, all trademarks of BFS finance GmbH are protected by trademark law. The information in this publication has been compiled with the greatest care. However, no guarantee can be given for its usability, correctness and completeness. BFS finance GmbH accepts no liability for damages that may arise from the use of the information. Information contained in this documentation may be changed and supplemented in the course of further technical development without prior notice.